# **Google Docs** *Tip Sheet and Resource Guide*

## **Basics**

- Google Docs provides a free suite of office essentials including Documents, Spreadsheets, Presentations and Forms
- Google Docs allows you to access, save and edit your work from any computer connected to the Internet
- Share your work with others by inviting selected users
- Edit and collaborate with colleagues worldwide

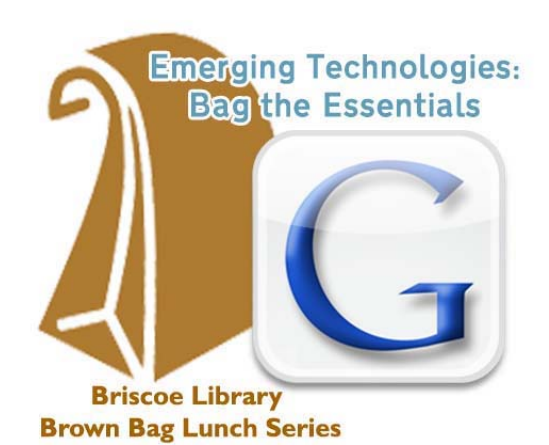

## **Setting Up and Accessing a Google Docs Account**

To get started, visit [https://www.google.com.](https://www.google.com/) To access Google Docs or sign up for a Google Account use the More option at the top of the page. From this menu select the Documents option. Begin by logging in or creating a new account. Also accessible through [http://docs.google.com.](http://docs.google.com/)

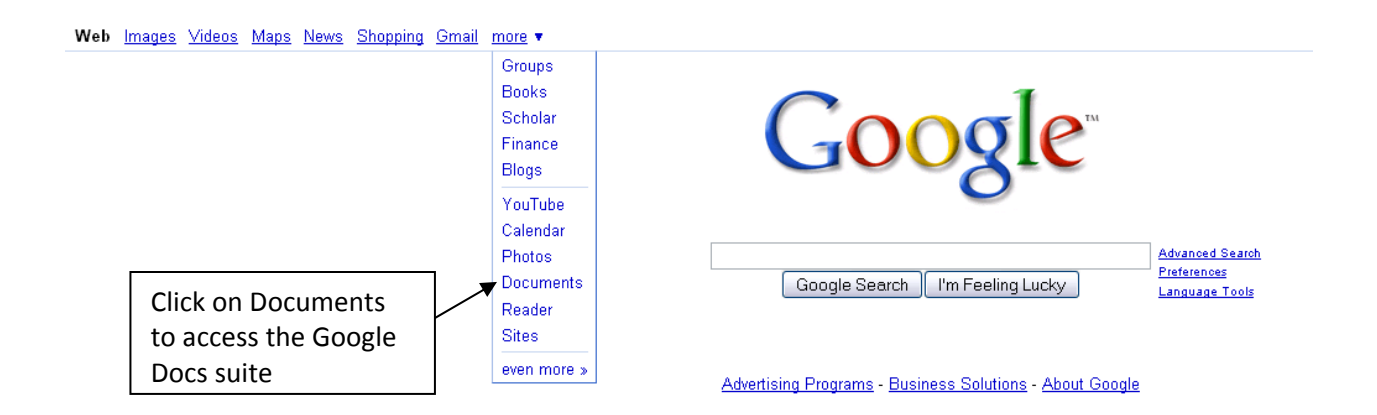

On the next page you can log in or use the Get Started button at the bottom right of the screen to create a new account.

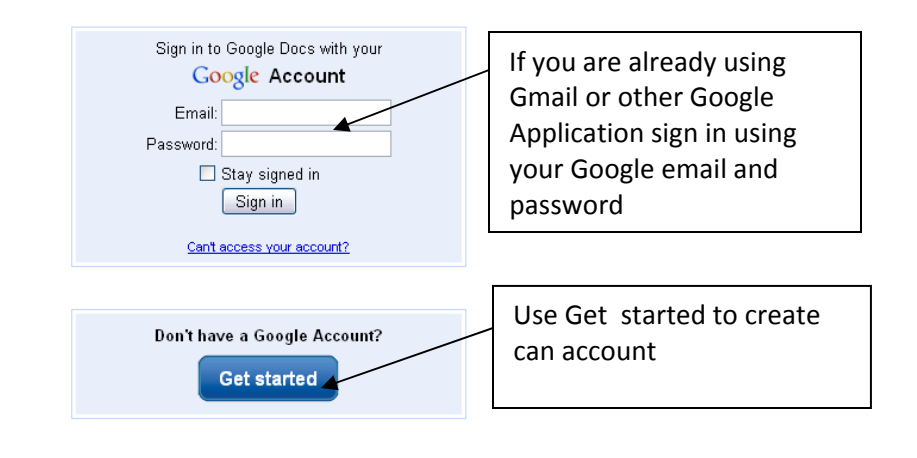

1 08/11/2009 (EJH)

## **Getting Started**

Once you have set up an account you can begin to explore Document, Spreadsheet, Presentation and Form creation through Google Documents.

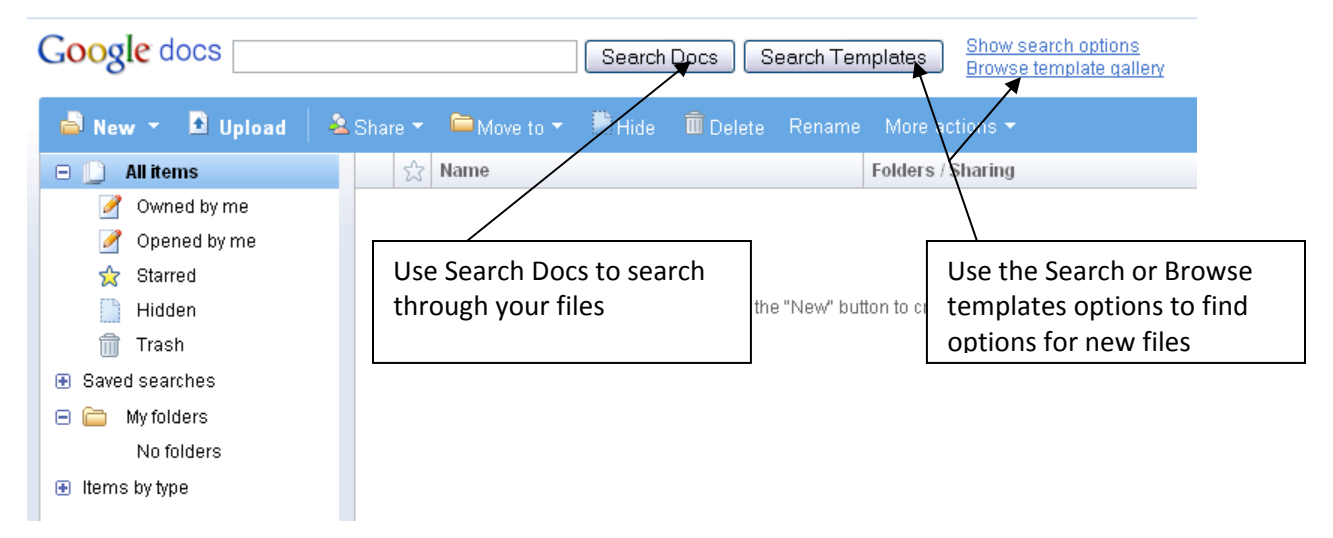

You can create a new project by clicking on the New option then selecting the type of project you want to begin. Or you can select the Upload button and upload an existing Word, Excel, PowerPoint or PDF document to begin editing in Google Docs. *At this time Google Docs does not support Office 2007 file extensions (docx, pptx, etc). Save files as doc or ppt before upload.*

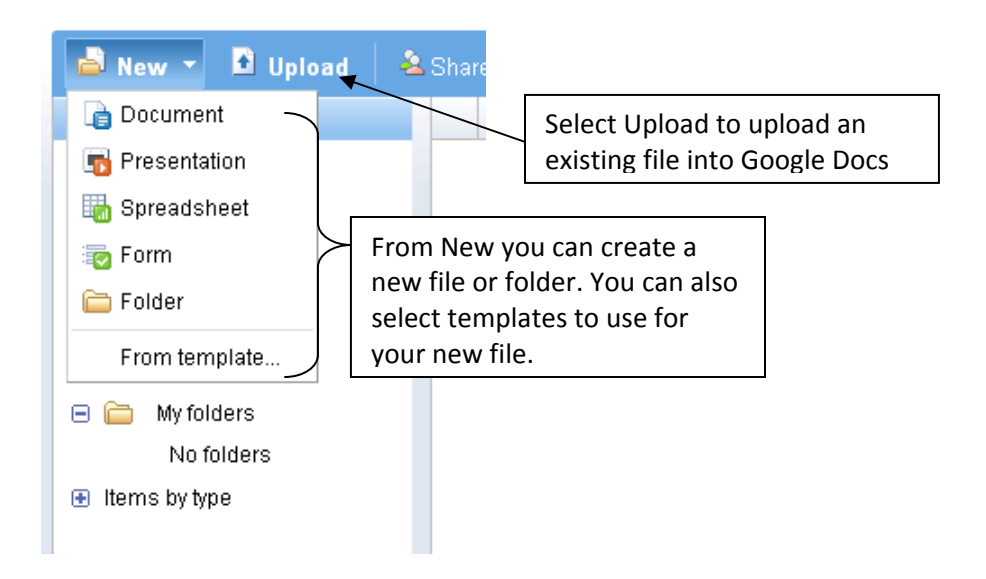

## *Documents*

Google Docs is the free word processing option from Google. The word processor includes options much like those available in Microsoft Word. Through Google Docs you have access to formatting tools including font, alignment, size and more. Google Docs also provides spell check and dictionary functionality as well as a word count option.

To get started you can begin typing or upload an existing document.

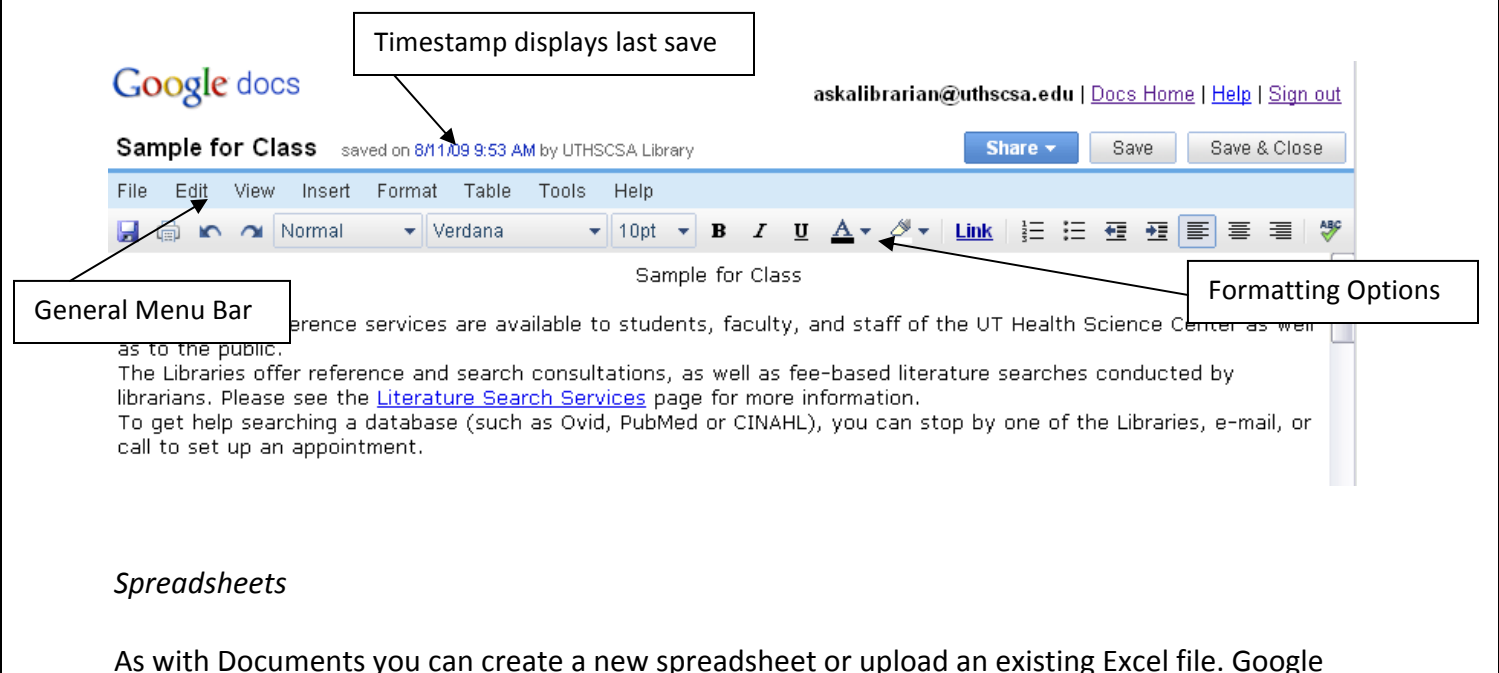

Spreadsheets provides many of the same options available in Excel including autofill, sorting, additional sheets, formulas, rules, formatting cells and hiding rows/columns as well as chart and graph options.

#### *Presentations*

The third option in Google Docs is Presentations. You can create PowerPoint style presentations or upload an existing PowerPoint to being working in Google Docs. Like with all other Google Docs options, templates are available for you to begin working with.

To access templates click on New then From Template (see **Getting Started** above).

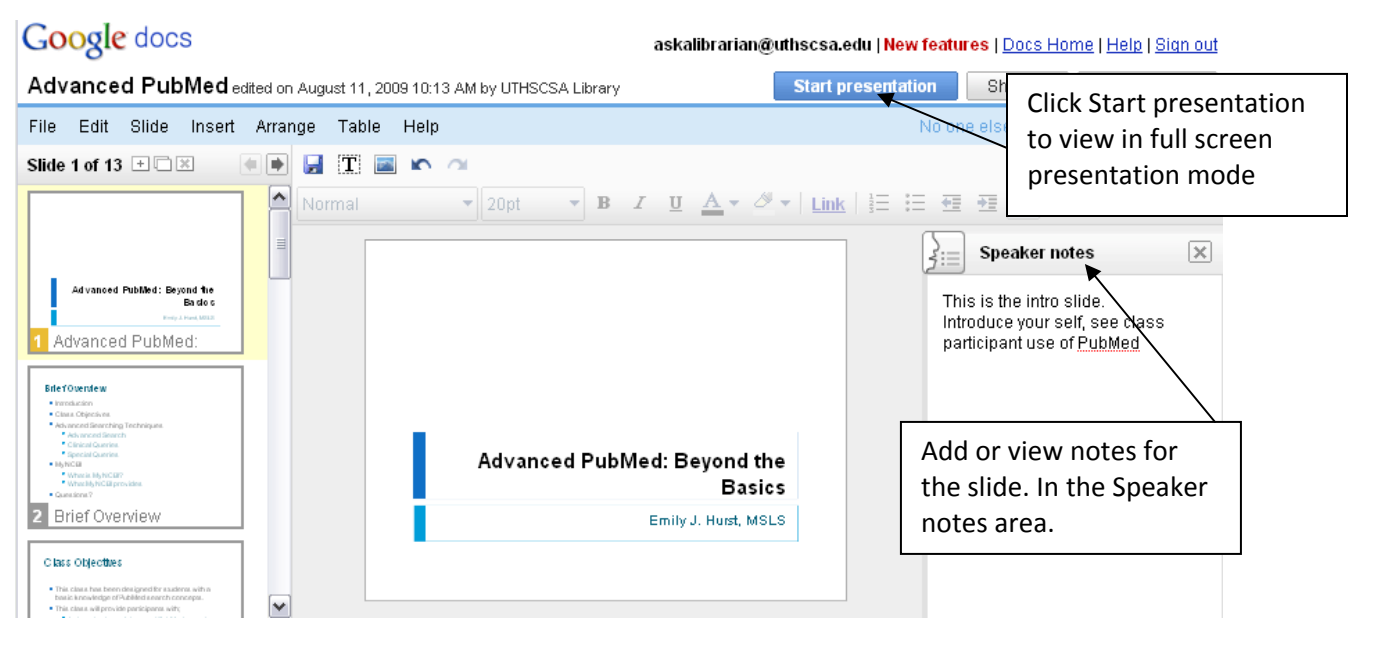

3 08/11/2009 (EJH)

#### *Forms*

Forms provides an quick and easy way to create online surveys and analyze results. Create online surveys and collect data using Google Docs. You can type in your own questions or use a template. Create short answer, multiple choice, check box or scaled questions. Google Docs can provide a link to the online form which can be sent via email or posted online. Statistics are collected in a Spreadsheet and can be transformed into graphs and charts for easy interpretation.

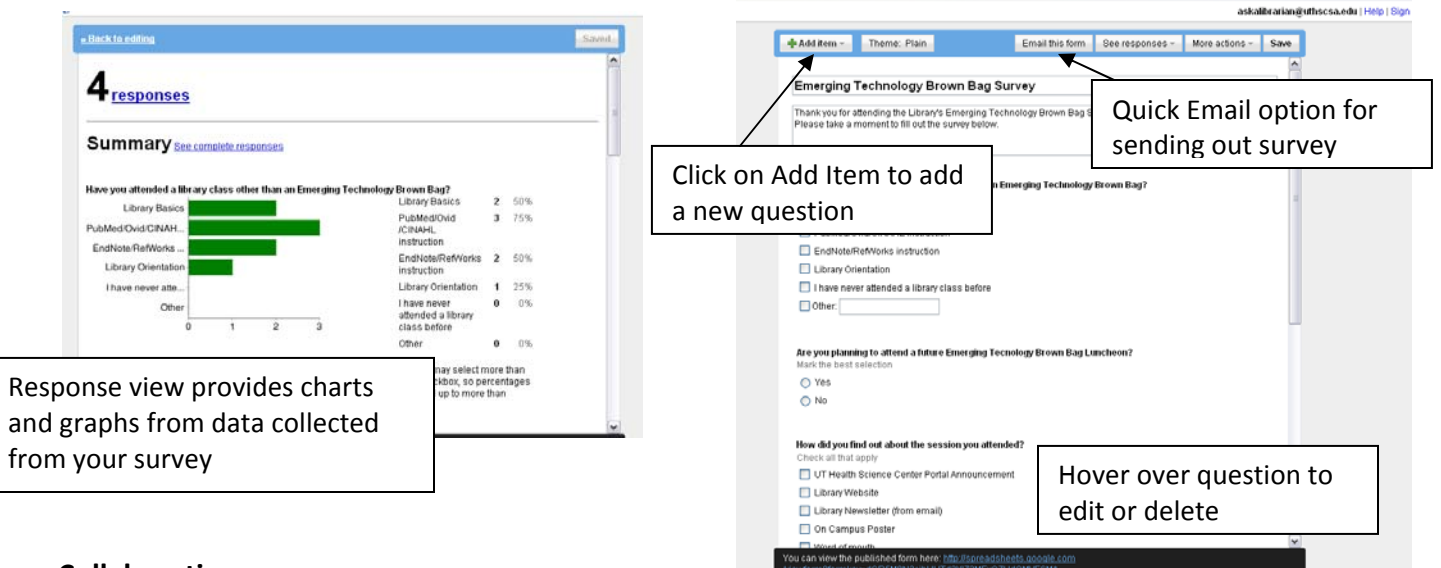

#### **Collaboration**

Since Google Docs is available online and from Google, you have the ability to use Google Docs to collaborate with other individuals using Google Docs. There are several options for sharing and collaborating with other Google Docs users.

#### *Share*

From any Google document, spreadsheet, presentation or form you will see Share options at the top of the page.

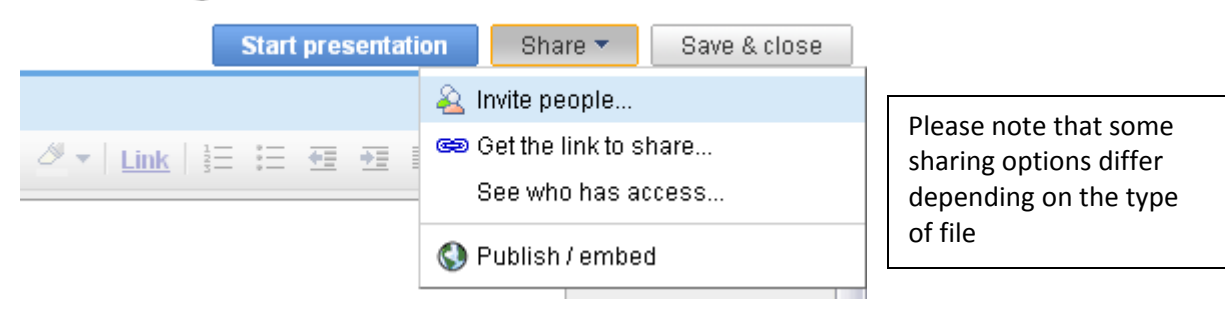

#### askalibrarian@uthscsa.edu | New features | Docs Home | Help | Sign out

You can invite individuals to view or edit your document in Google Docs. Using the Invite people option you can enter emails and set access privileges. You can also include a message. The invite will be sent via email. The individual will see your message along with a link that will allow them to access the document you share with them.

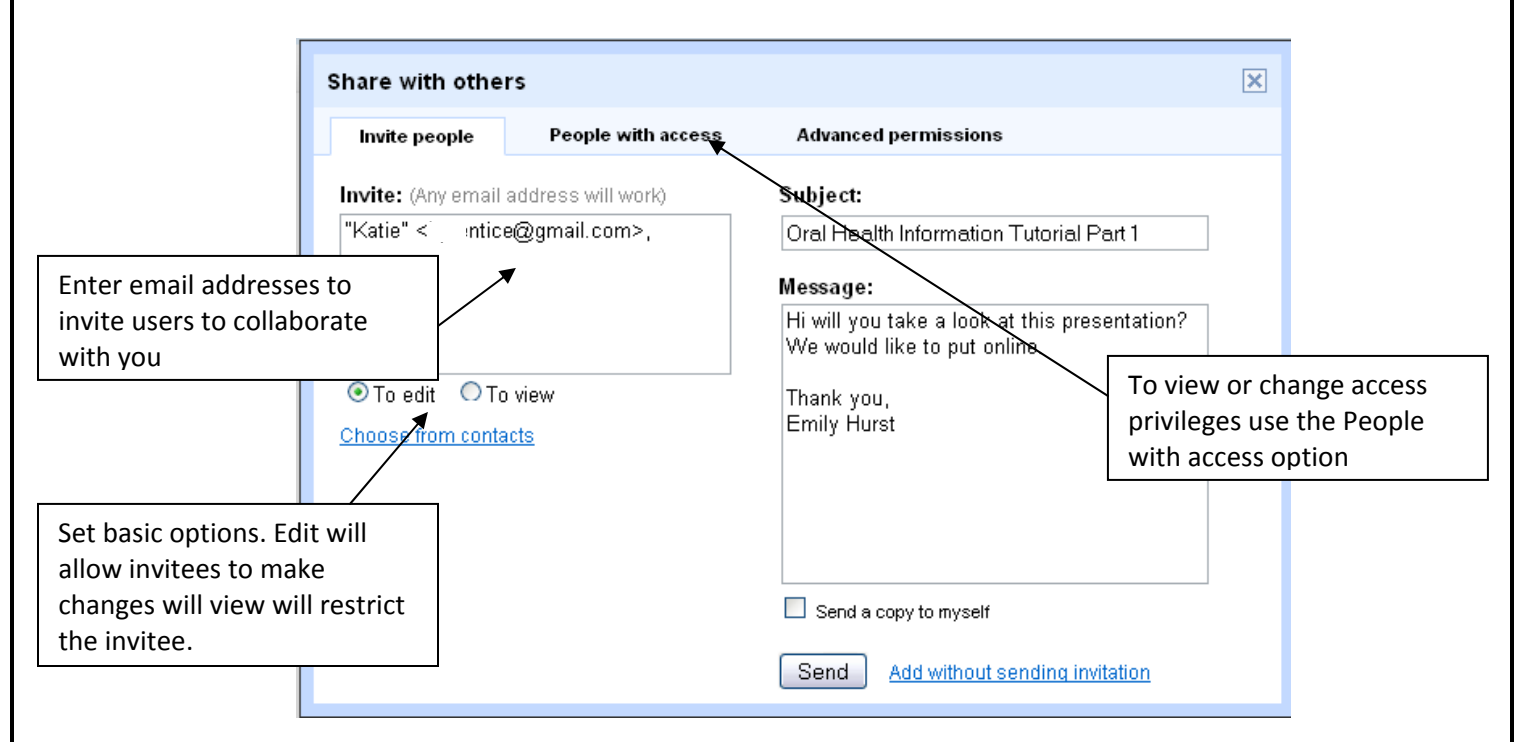

Once you have shared a document you will be able to see who you are sharing it with from the main Google Docs page. You can also edit access privileges from the main Google Docs page.

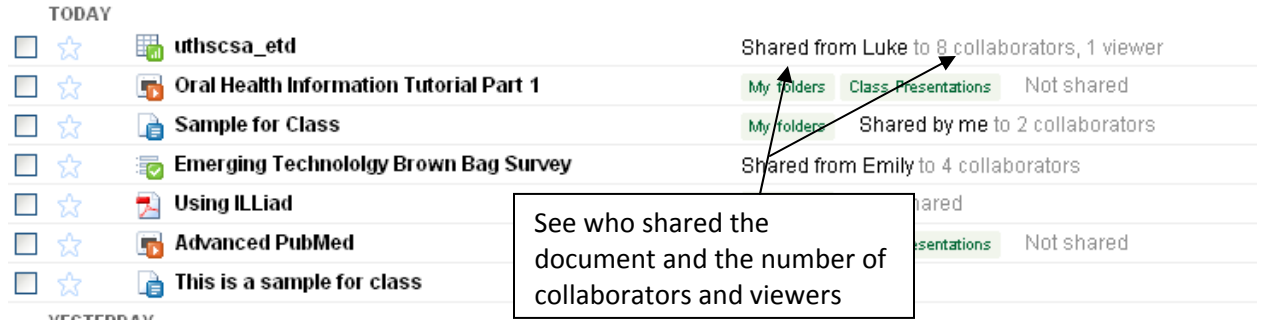

## *Viewing*

Once you have shared a file you will be able to see who is viewing or editing a file as you both work. From a document you will see a notification at the top right of the file if another user is viewing or editing a document while you are also viewing or editing.

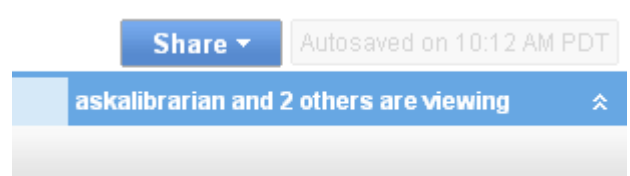

## *Chat*

When another user is viewing the same file as you are, you have the ability to chat with the user. Clicking on the viewing box you will see a chat window appear. You can chat with users as you make changes.

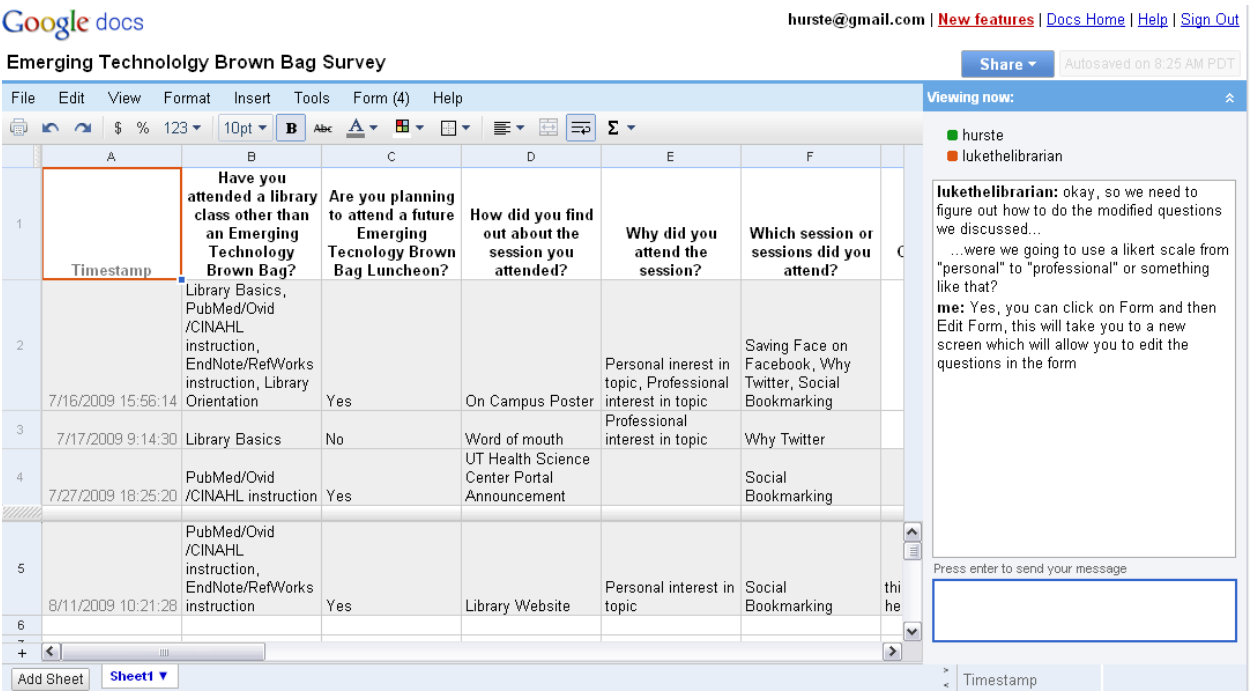

#### *Revision History*

You can track changes and check revision history on shared files. From the main page select the file you want view then More actions. This provides you an option for reviewing Revision history. You can see when the file was edited and by whom.

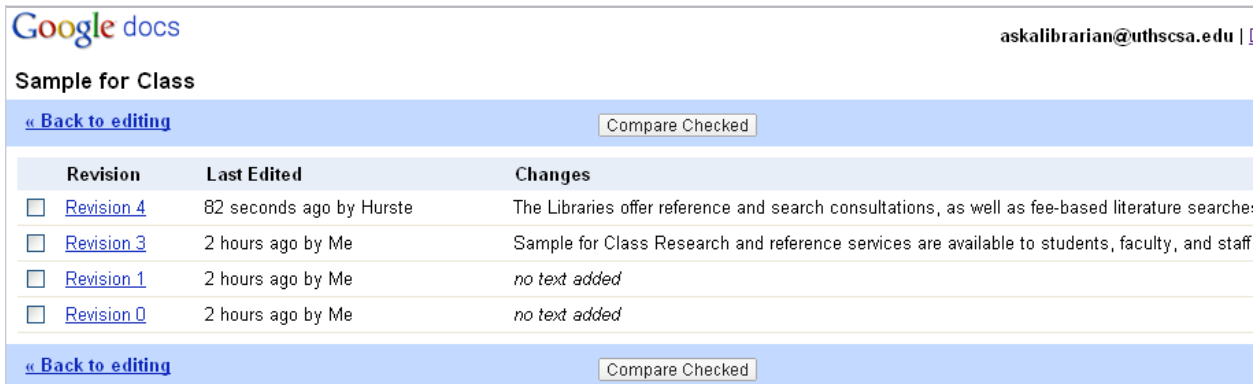

You can compare changes for additional information about how the document was edited. Select Revisions then press Compare Checked. Revisions are visible in different colors.

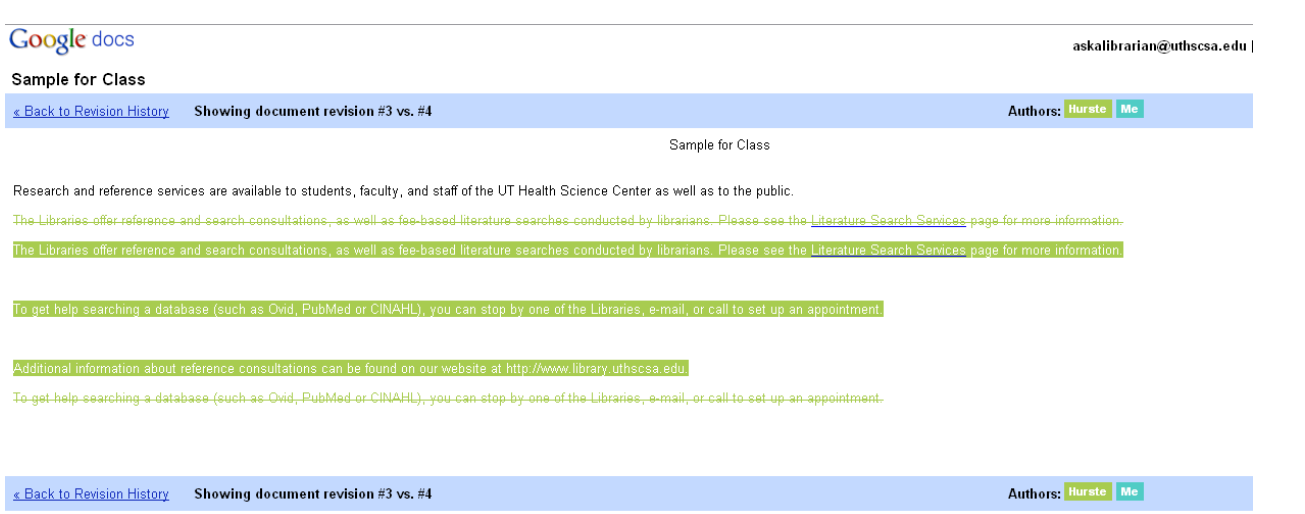

## **Organization**

With Google Docs you can create Folders to organize your materials. To create a folder select New then Folder (see **Getting Started**). You can label folders to meet your needs. Every time you add a document to a folder it will remain in your main list of documents but also receive a tag indicating which folder it was placed in (see below).

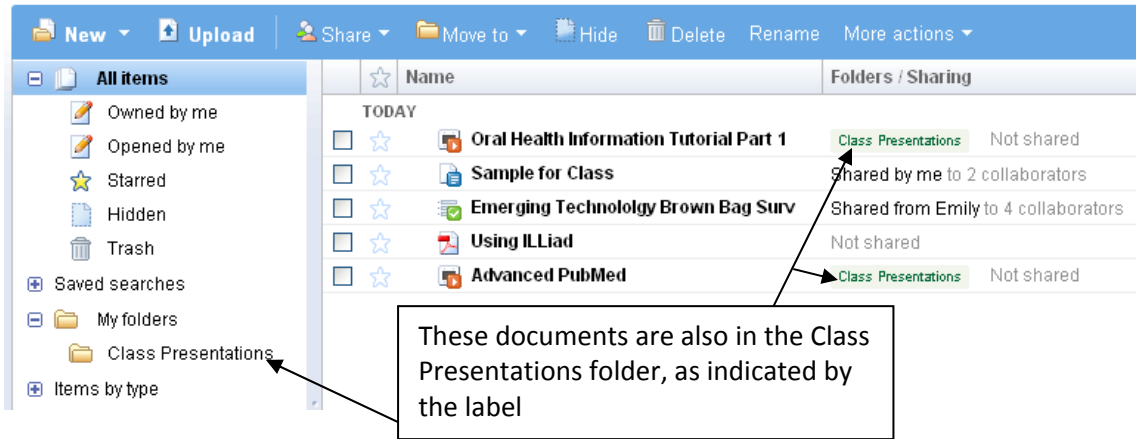

## **Privacy**

Google Docs provides a space for you to save and store your documents privately or to share them with selected users. Your documents will not be shared unless you have designed share options such as those mentioned in the **Collaboration** section of the handout. All other documents remain private and viewable only to you through your account log in.

## **Other Options**

*Printing* – To Print a file select the printer icon from the menu bar at the top of the file. You can also go to File then Print, Print Preview or Print Settings to change printing options.

*Saving* – Google Docs provides frequent auto save for files. However there is also a save button you can utilize. Check the bottom right or at the top of an open file to view the timestamp of when the document was last saved. You can also see who saved the file last. If you attempt to navigate away from an open file you will see a pop up alerting you to save before leaving.

*Download file as* – You can save a file as other file types using the File – Download file as option. You can download a file as a PDF, HTML, Open Office, Rich Text, Text or Word format.

## **Google** docs

This is a sample for class edited on 8/11/09 8:48 AM by Hurste File Edit View Insert Format Table Tools Help  $\blacktriangledown$  10pt  $\blacktriangledown$  **B**  $I$  **U** New × Ctrl+S Save Save as new copy pu can also use formattinc Rename... Revision history Delete... Download file as × HTML (zipped) OpenOffice Print settings... Select a file type. You can then save PDF Print preview the document to your computer or **RTF** e Print... Ctrl+P jump drive. Text Print as webpage... Word View as webpage...

*Offline Access* – To use Google Docs a connection to the internet is necessary. If you prefer to work offline you can install Google Gears, this option will download all Google Docs files to your computer and allow you to work on them without connecting to the Internet. Google Gears will require installation.

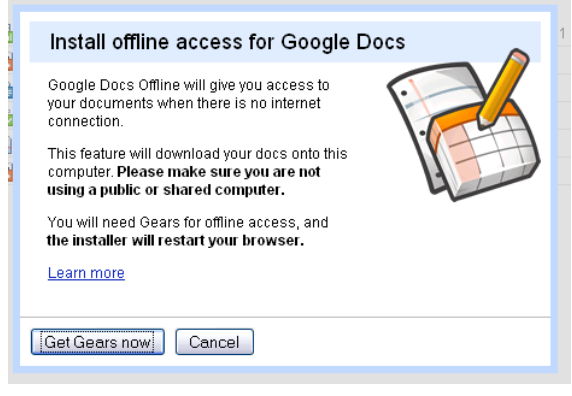

## **Additional Resources and Helpful Reads**

For access to additional resources about Google Docs please visit the following link; <http://delicious.com/tag/uthsclib+gdocs>

The librarians have included links to several articles about Google Docs as well as brief tutorials to get you started. Remember to check back regularly as we continue to add links to this page.

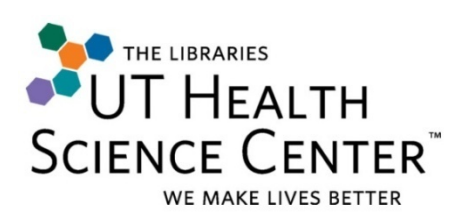

**Need Help? Ask a Librarian** (210) 567.2450 [askalibrarian@uthscsa.edu](mailto:askalibrarian@uthscsa.edu)

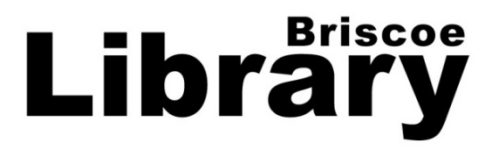

9 08/11/2009 (EJH)